## Entering a Requisition for a Vendor Not Found in Skyward

- 1. If you're adding a requisition for a vendor that can not be found in Skyward for a Professional Service or Merchandise order, then select ! A NEW VENDOR TO ADD as the vendor name when entering the requisition. See Screen below.
- 2. When you reach the "NOTES" section of the requisition, enter all vendor's contact information that you have (ie, name, address, phone, fax, email, etc).
- 3. Once the requisition is submitted, Procurement will pull this information, contact the vendor to get the forms completed, set up the new vendor, and process the requisition into a Purchase Order. If the vendor offers to send you a W-9 or automatically includes one, you can scan and attach this to the requisition.

Professional Service agreements still need to be sent to appropriate Procurement Specialist in a Word file.

Quotes still need to be attached to the requisition as well.

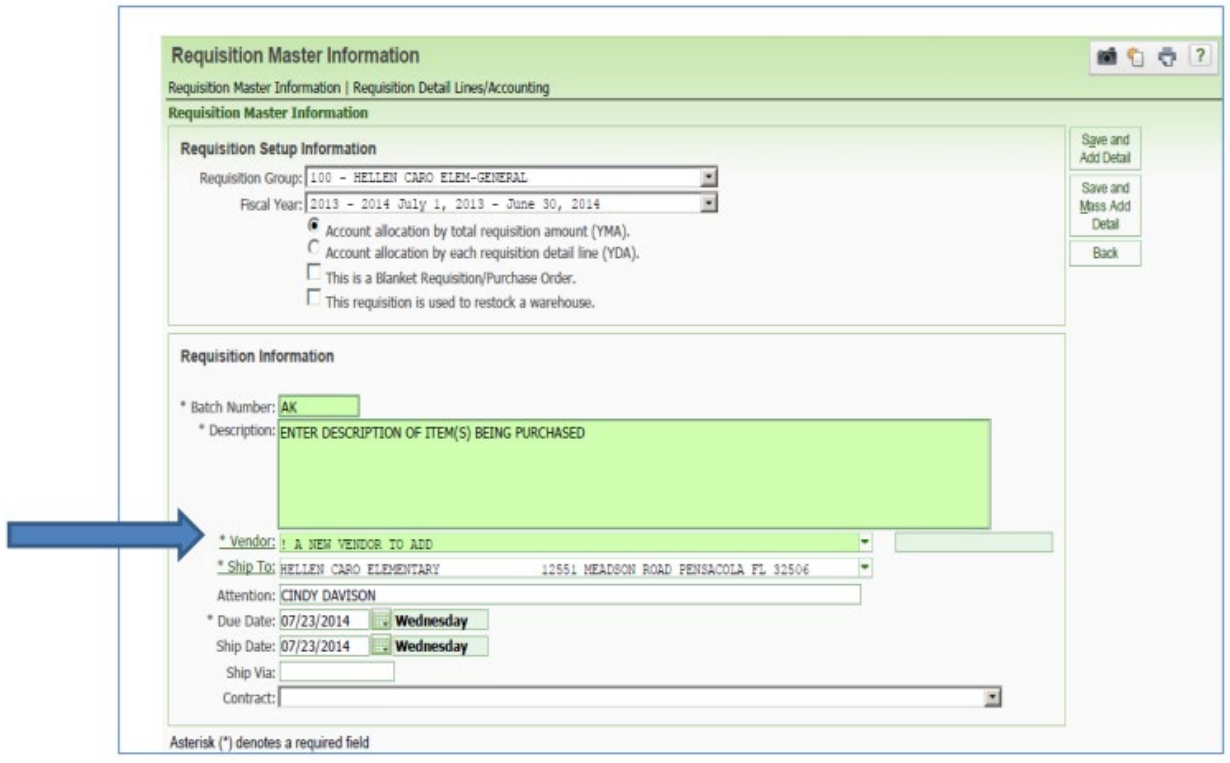

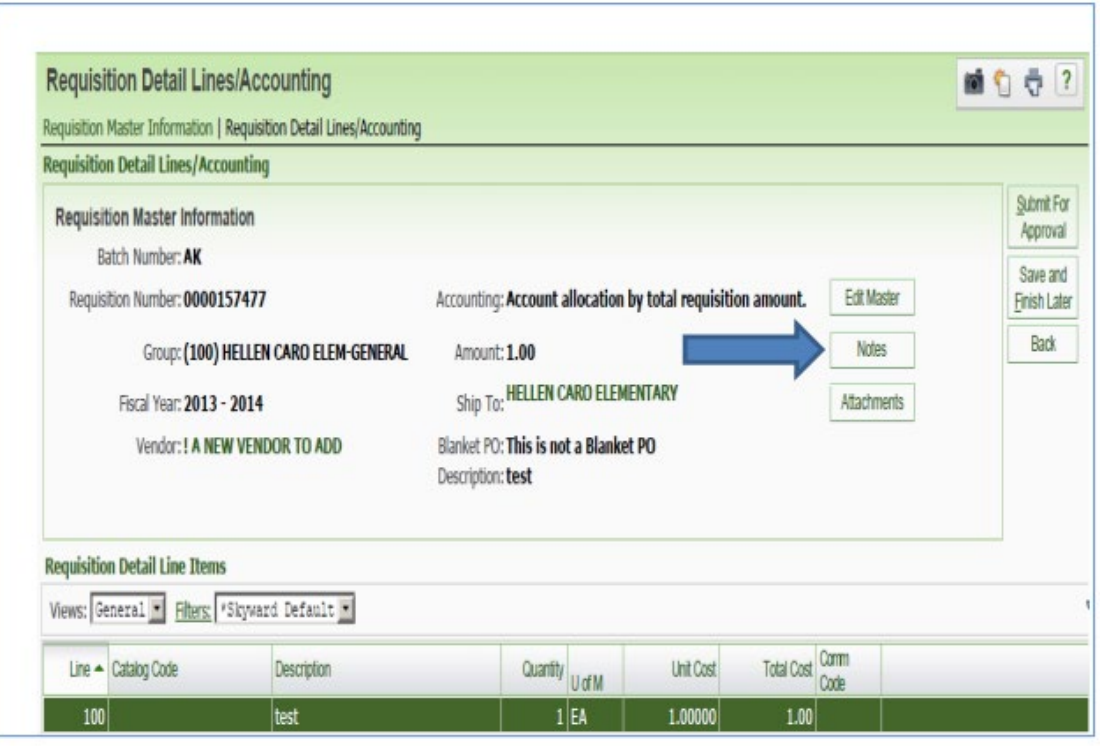

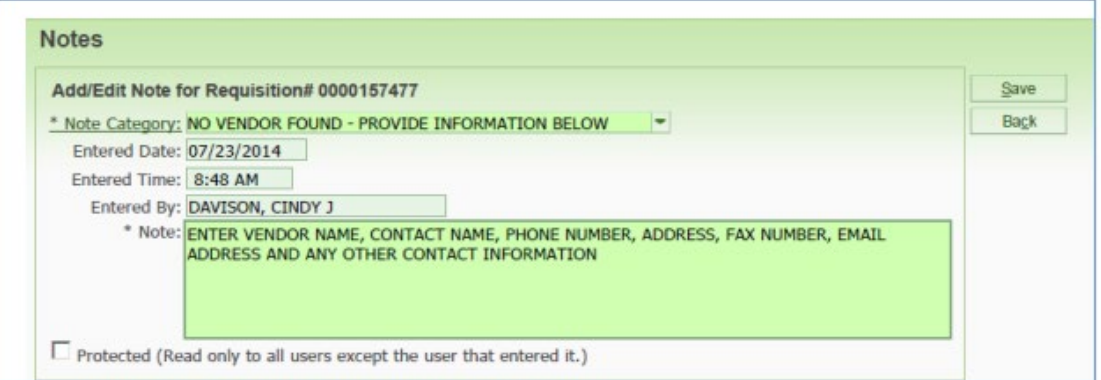

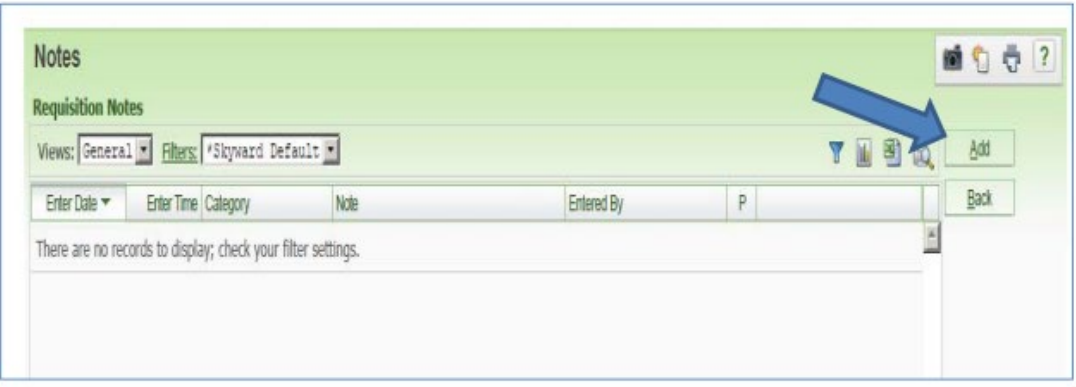

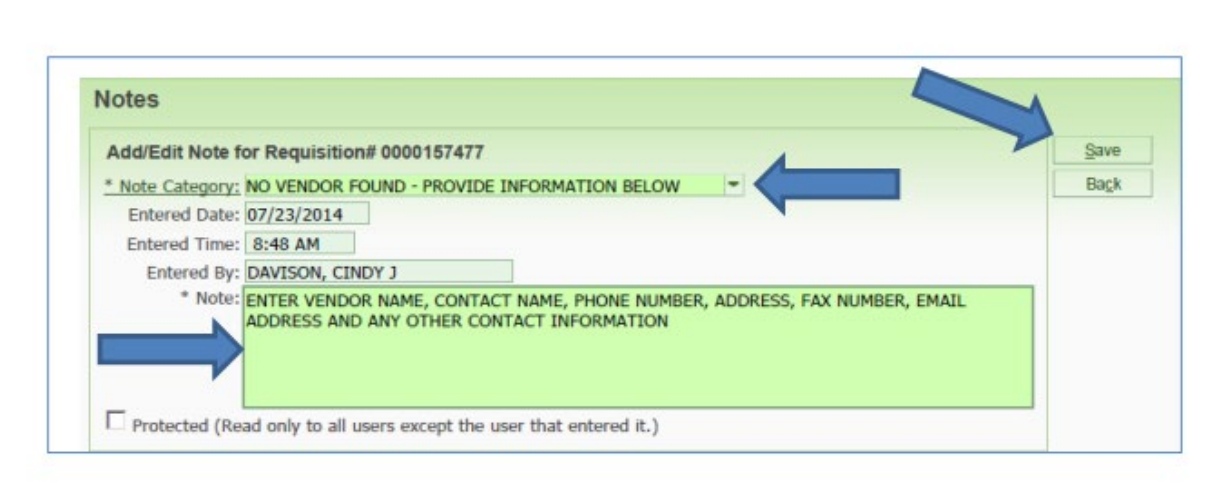